# Mascot Server version 2.8 Windows 版 アップグレード手順

この書類は、version 2.7 の Mascot Server(Windows 版)を version 2.8 へアップグレードする 手順について説明しています。新規にインストールする場合はインストール DVD 内 または弊社日本語 資料サイト上の Mascot Server v2.8 Win 新規インストール手順.pdf をご覧ください。

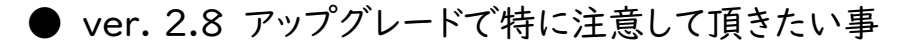

- ▼ ver.2.6 からアップグレードを希望される場合や別の PC への移行をご検討の場合 は弊社までご連絡ください。
- アップグレード前に次頁システム要件をご確認ください。
- ▼ 作業前にデータのバックアップを取っていただく事を強く推奨いたします。手順 1-1.MASCOT Server 現環境のバックアップ(P.4~)をご参照ください。
- ▼ オンラインによるライセンス認証を行います。MASCOT Server が インターネットへ の接続ができるかご確認ください。ただし以降の手順で記されているように接続 できない場合にも対処法がございます。

## ● アップグレード時に準備するもの

- 1. Mascot Server version 2.8 のインストール DVD
- 2. MASCOT Server のプロダクトキー情報(ver.2.8 用、英数字 4×5 = 20 文字)
- 3. MASCOT Server のインターネットへの接続環境(接続できない場合でも別途方法有)
- 4. Windows へログインするユーザー名とパスワード (Admin 権限が必要)
- 5. (MASCOT Security 機能 を使 っ てい る場合) MASCOT Administrator 権限 を持つ ユーザー名とパスワード
- 6. [クラスターシステムでご利用の場合]別紙 : 「MASCOT Server v.2.8 Win 新規インストールアップグレード手順 クラスター補足」

## ● アップグレード作業の流れ

#### \*\*\*\*最低限、3 までのステップで MASCOT Server ver.2.8 が動くようになります。\*\*\*\*\*

- 1. バックアップ、windows へのログイン、起動中の他アプリケーションソフトウェアの終了
- 2. MASCOT Server ver. 2.8 へのアップグレード
- 3. MASCOT Server の ライセンス認証
- 4. MASCOT Server のデータベース環境設定画面を開く
- 5. ファイルダウンロードとデータベース構築確認
- 6. MASCOT Server の動作確認
- 7. MASCOT Daemon アップグレード (別資料、ご利用の方のみ)

## ● アップグレードに要する時間

アップグレードの操作自体は 30 分以内に終わりますが、以下の 2 つの要素により作業の前後で 大きく時間がかかる事があります。

#### ■アップグレード作業前:バックアップ

バックアップはファイルサイズにより大きく前後します。特にこれまでの検索で結果ファイルが大量に おる場合は遅くなり、場合によっては数時間かかる事があります。

■アップグレード作業後:データベースダウンロード、再構築

目安の作業時間には、 バージョンアップ後自動的に行われるデータベースファイルの更新の時間 を含めていません。構築完了までの大まかな目安として | 時間~3 日程度かかります。特に NCBIprot(現在使用を非推奨)などサイズの大きなデータベースはダウンロードやデータベースの 構築に時間がかかります。構築完了したデータベースは検索可能ですが、構築中のデータベースが 残っている場合、動作が遅くなります。

[次頁に続きます]

## ● インストールチェック表

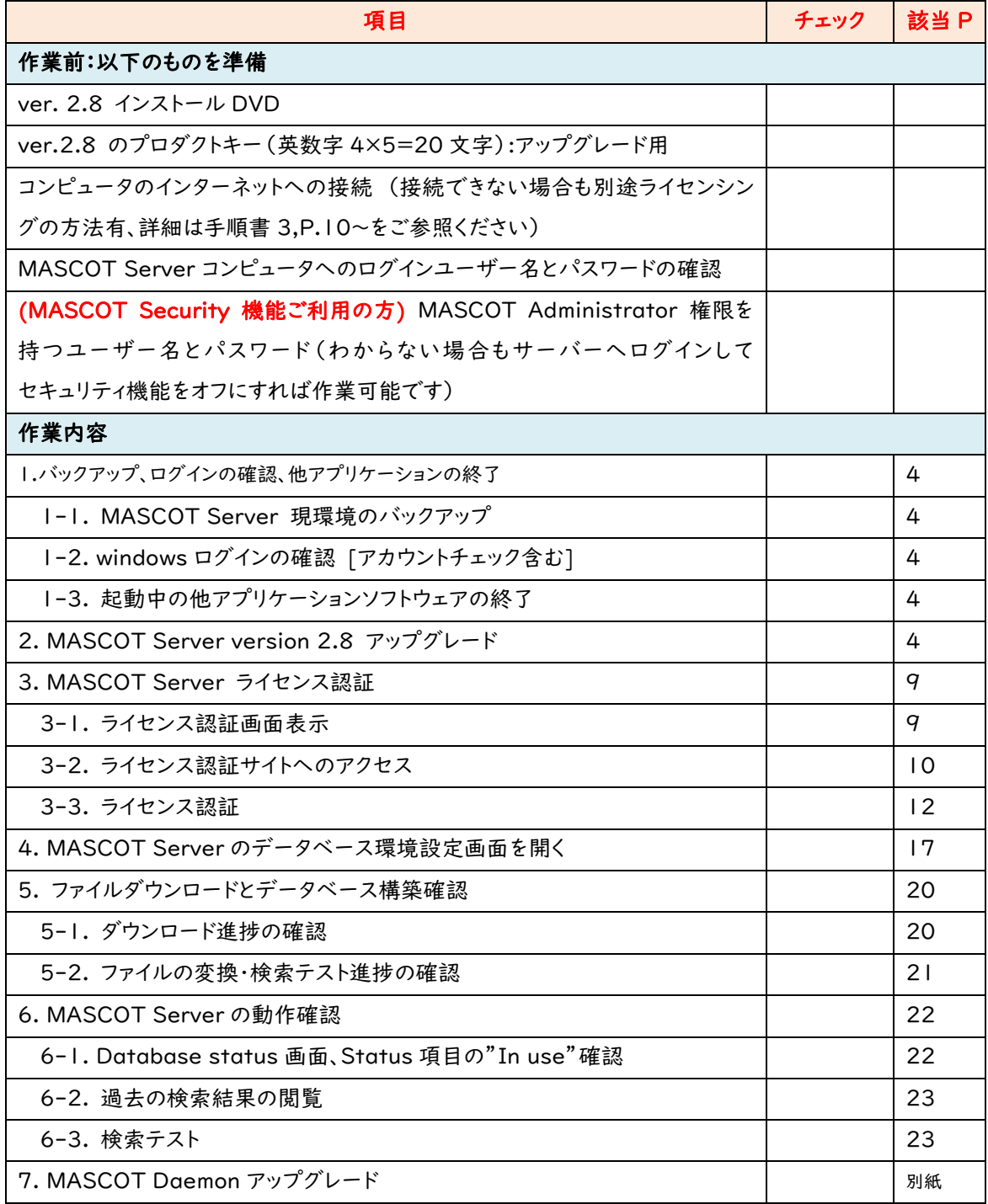

● アップグレード手順

1. バックアップ、ログインの確認、他アプリケーションの終了

#### ■ 1-1. MASCOT Server 現環境のバックアップ

## Mascot Server がインストールされているフォルダ(通常のインストールでは C:\Inetpub\mascot フォルダ)全体をバックアップしてください。

バックアップの方法は各ユーザー様にお任せいたします。やり方がよくわからない場合は以降の記述 をご参照ください。

外付けハードディスク、または D ドライブなど MASCOT の dat ファイルバックアップ用に備え付けら れ た 内 部 ハ ー ド デ ィ ス ク に 「 mascotbk20210805 」 な ど の フ ォ ル ダ を 作 成 し 、 そ こ へ C:¥Inetpub¥mascot フォルダの中身を丸ごとファイルコピーする方法をお勧めいたします。コピー先 フォルダの残り容量にご注意ください。

#### ■ 1-2. Windows ログインの確認 [アカウントチェックを含む]

Administrator 権限(管理者権限)を持ったユーザーでログインしてください。弊社納入コンピュータ をご利用の場合通常は Administrator 権限を持つ mascot ユーザーが作成されています。mascot で ログインしてください。

#### ■ 1-3. 起動中の他アプリケーションソフトウェアの終了

アップグレード作業を行う前に、起動している他のアプリケーションソフトウェアを終了してください。

## 2. MASCOT Server ver. 2.8 へのアップグレード

Mascot Server version 2.8 のアップグレードに要する時間は、DVD 内に予め準備されている データベースファイル SwissProt リリース 2021\_02, PRIDE\_Contaminants\_20160906 の セットアップも含め 30 分以内です。

初めにver.2.8 のインストールDVDを光学ドライブに挿入してください(インストールプログラムが入っ たフォルダでも動作します)。DVD はMATRIX\_SCIENCEという名称でマウントされます。 setup64.exe をダブルクリックしてください。

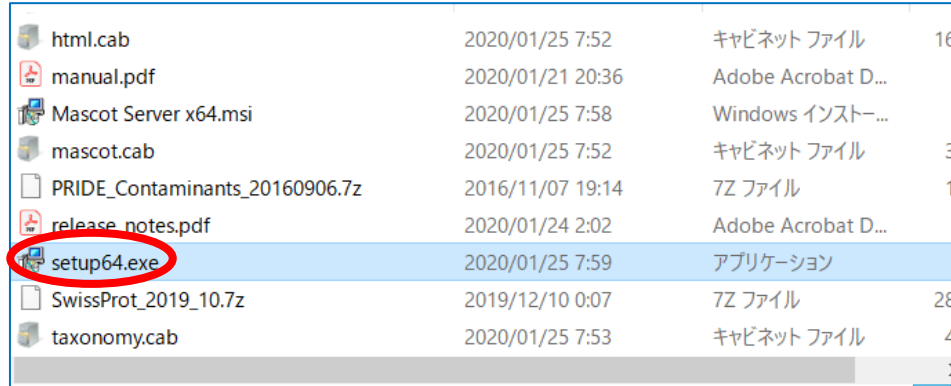

windows 側に、下図左のようにインストーラーの実行について確認を求められることがありますが 「実行」を選択してください。

また下図右のように関連プログラムとして、VisualC++ 2012 などの インストールを MASCOT の インストール前に求められる事があります。特に問題がなければインストールを行ってください。

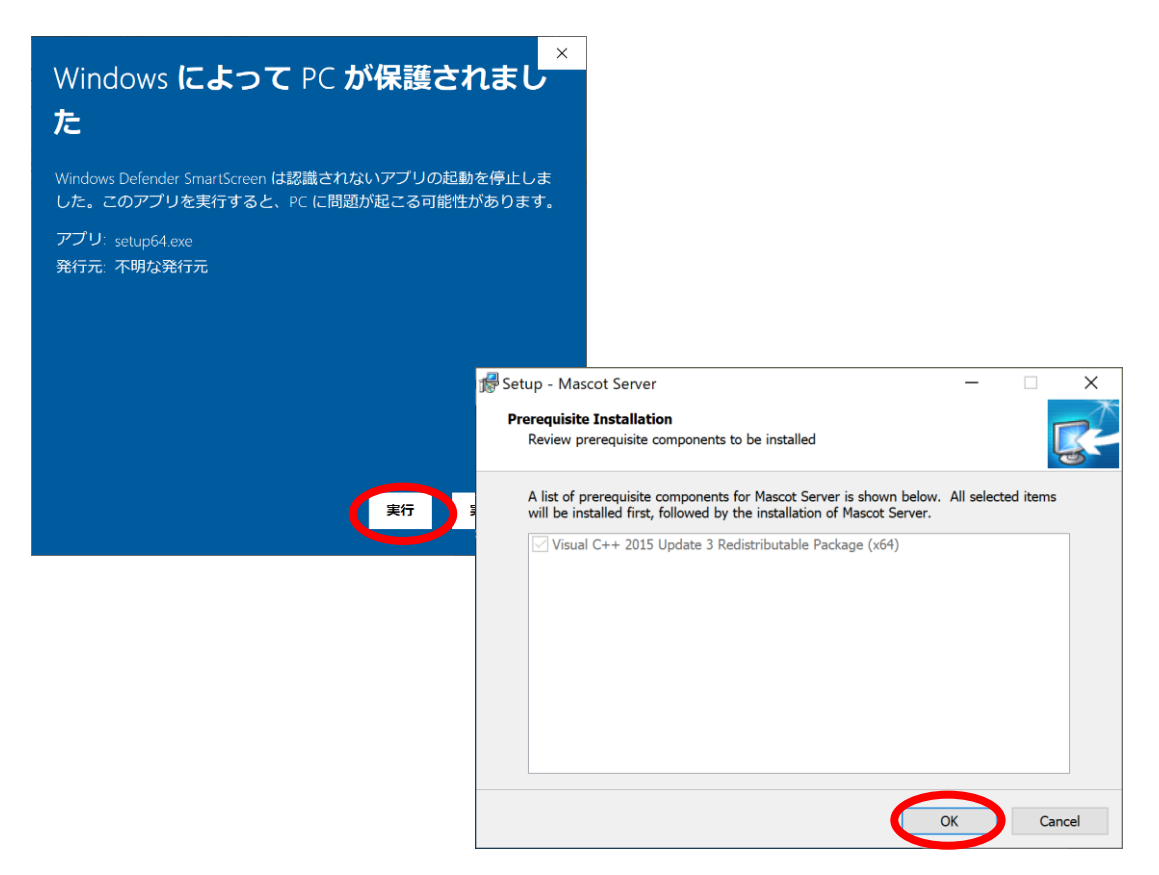

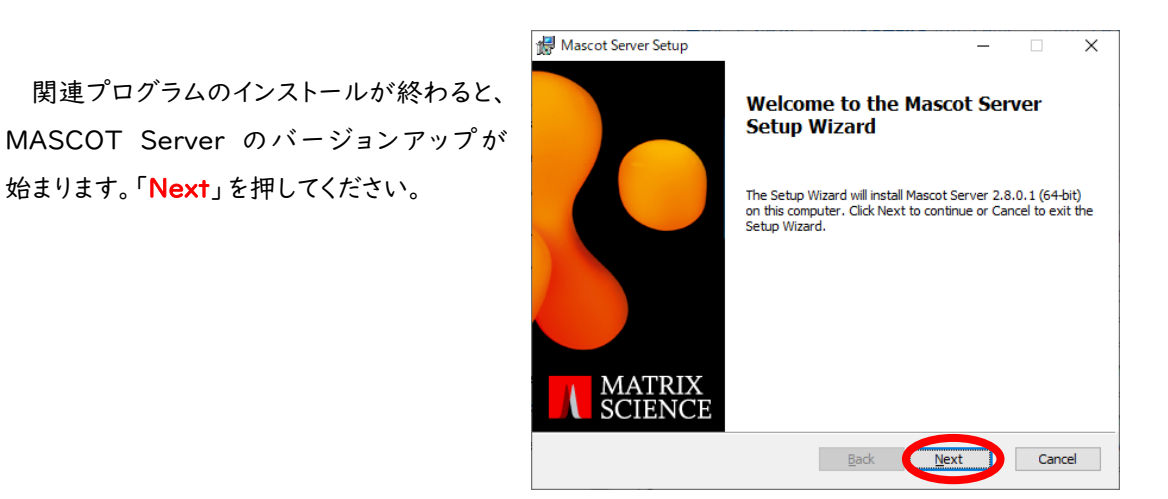

License Agreement が表示されます。 内容をご覧いただき、特に問題がなければ 「I accept the terms in the License Agreement」にチェックを入れ、「Next」を 押してください。

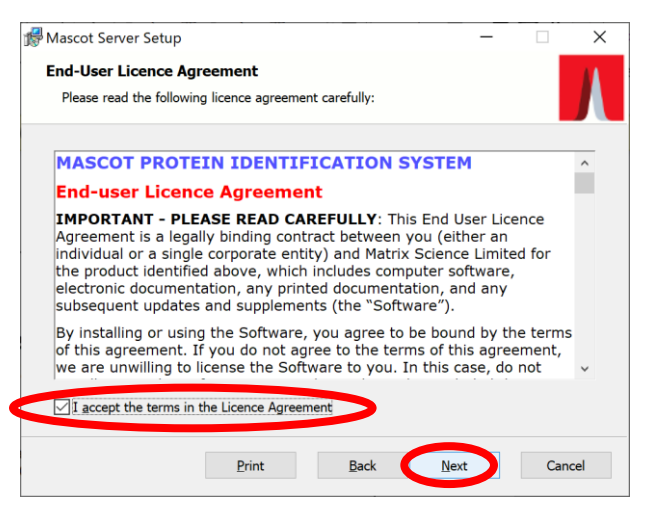

プロダクトキー入力が必須である事を 通知する画面が表示されます。「Next」を 押してください。

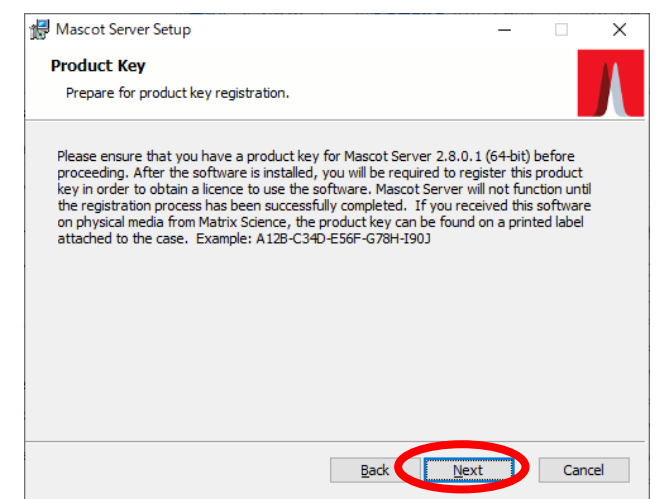

インストール内容とインストール箇所を確認す る画面が現れます。「Location」として ver.2.7 で使用していたフォルダが指定されているか、 ご確認ください。

またご利用の SwissProt のバージョンが 「2021 02」 より新しい場合、「Sequence Database and Libraries」において、インスト ーラーからデータベースファイルをコピーしない よう右図内の青い丸の中にあるハードディスク マークをクリックし、✓から X に変更してください。 設定後、「Next」ボタンを押します。

続いて Cluster システムの設定を行います。 Cluster システム を利用しておらず 1台の PC だけで MASCOT Server の計算を行う 場合、チェックが付いていないのを確認して から「Next」ボタンを押してください。通常は Cluster を使っておらずチェックをはずす方が 正しい設定です。Clusterシステム (複数台の PC を利用する構成) をご利用の方は別紙 「新規インストールアップグレード手順 クラス ター補足」の「補足手順 1」をご覧ください。

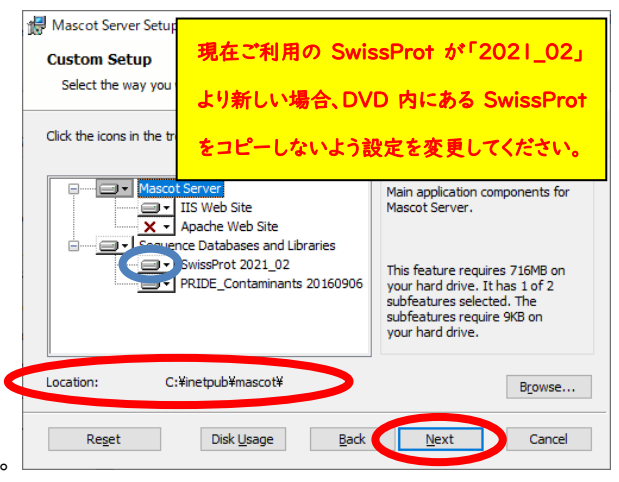

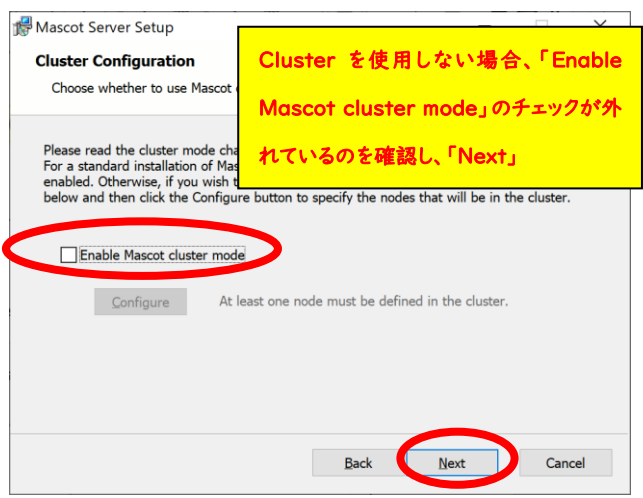

すべての項目を設定し終わると、インストール開始となります。「Install」ボタンを押してください。 ファイルコピーが開始されます。

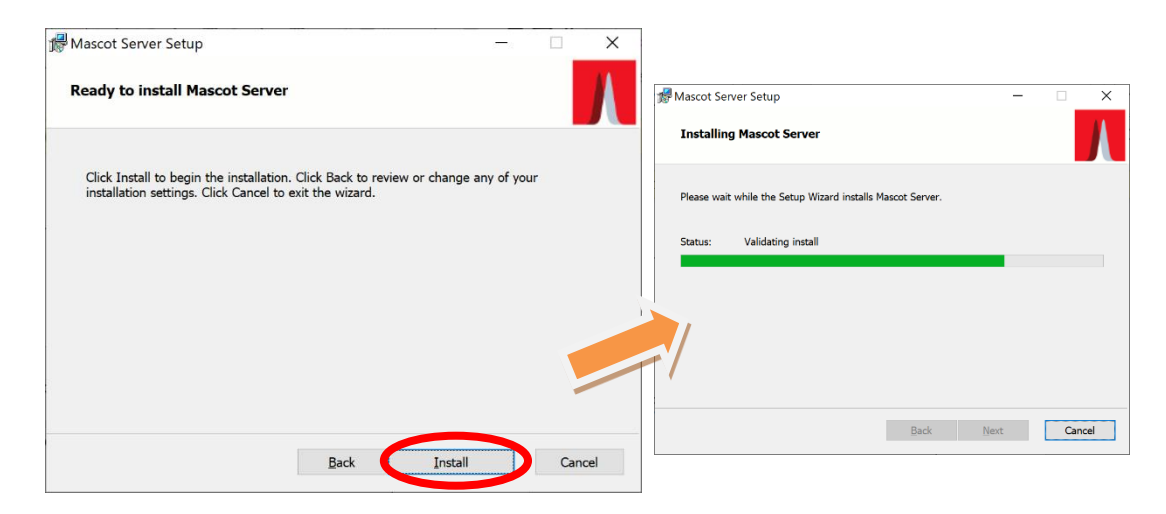

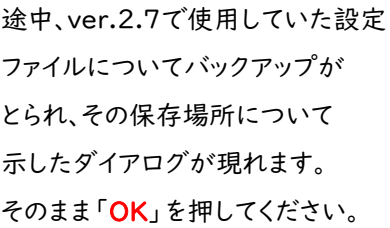

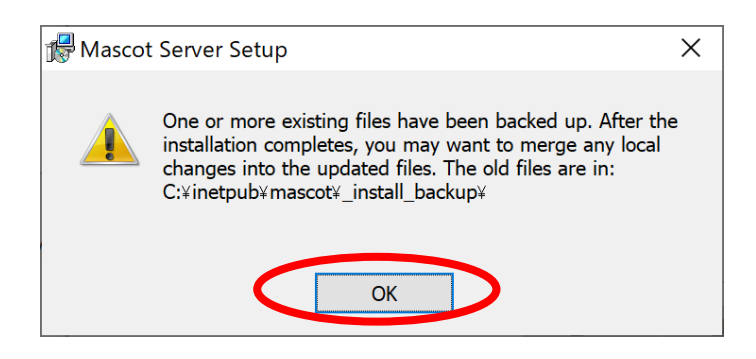

SwissProtなどのデータベース設置を選択した場合、インストール後半で圧縮ファイルの展開と解凍が 行われます。その操作中である事を表すコマンドプロンプトが途中表示さます。

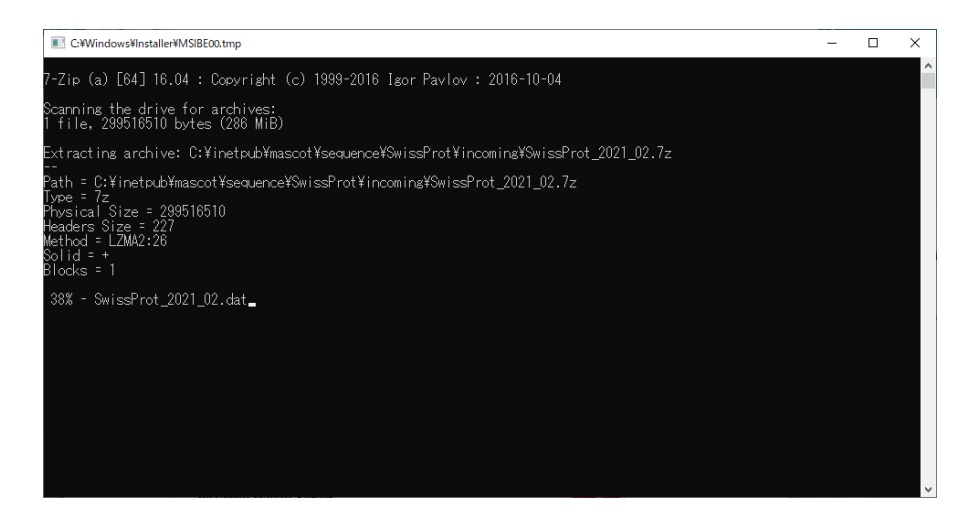

インストールが完了すると、右図のような ダイアログが現れます。「Open Mascot server status page」のチェックが 入っているのを確認した上で、「Finish」 ボタンを押してください。

通常はインストール完了後自動的に MASCOTのServiceが開始されます。 一方Clusterシステムをご利用の方は 現状MASCOT Serviceが動いていませ

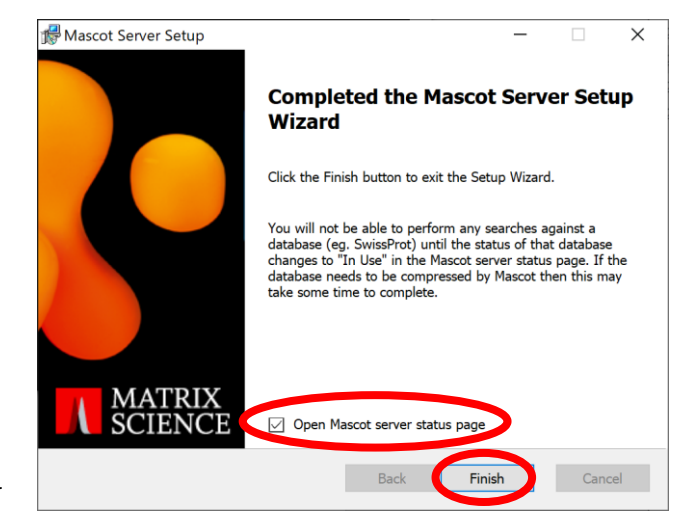

ん。 ログインユーザーであるmascotにてMASCOT Serviceを動かすよう設定をする必要があります。 詳しくは別紙「新規インストールアップグレード手順 クラスター補足」の「補足手順2」をご覧ください。

状況によってはMASCOTインストール後にシステム再起動が求められることがあります。再起動を実施 してください。

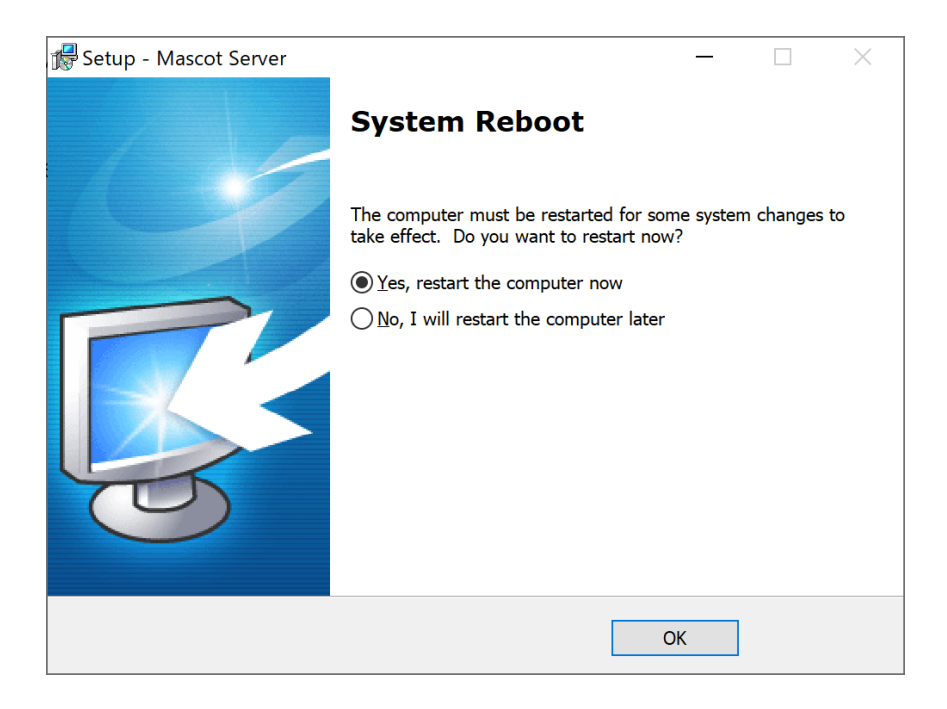

## 3. MASCOT Server の ライセンス認証

アップグレード後、ライセンスの登録と認証が必要となります。ver.2.7 からアップグレードを行った お客さまも、ver.2.8 用の使用権を確認する意味で、ver.2.8 用に発行されたライセンスで登録と認証 を行う必要があります。ライセンス認証は WEB ブラウザ画面を通じて行います。ライセンス登録と認証 は基本的にオンラインで行うため、MASCOT Server コンピュータ(あるいは server へ接続している別 の PC) をインターネットへ接続した方が簡単に認証できます。但し PC を直接インターネットへ接続でき ない場合でも、インターネットに繋がっている別の PC からライセンスの登録と認証を行う事ができます。

#### ■ 3-1. ライセンス認証の案内画面を表示させる方法

WEB ブラウザで Database status (Home ->Database status) を開くと、「Mascot Server Product Key Registration」ページに誘導する画面が現れます。

#### ■ 3-2. ライセンス認証サイトへのアクセス方法

ライセンス認証のサイトへアクセスする方法は、操作をしている端末がインターネットへ接続しているか どうかにより対処法が異なります。直接接続できない場合は登録に必要な情報を集めたファイル 「registration.xml」をserver から入手しておく必要があります。

■ 認証操作をしているPCをインターネットに繋いでいて直接登録と認証を行う場合:

案内画面内にある「Register Online Now」ボタンを押してください。

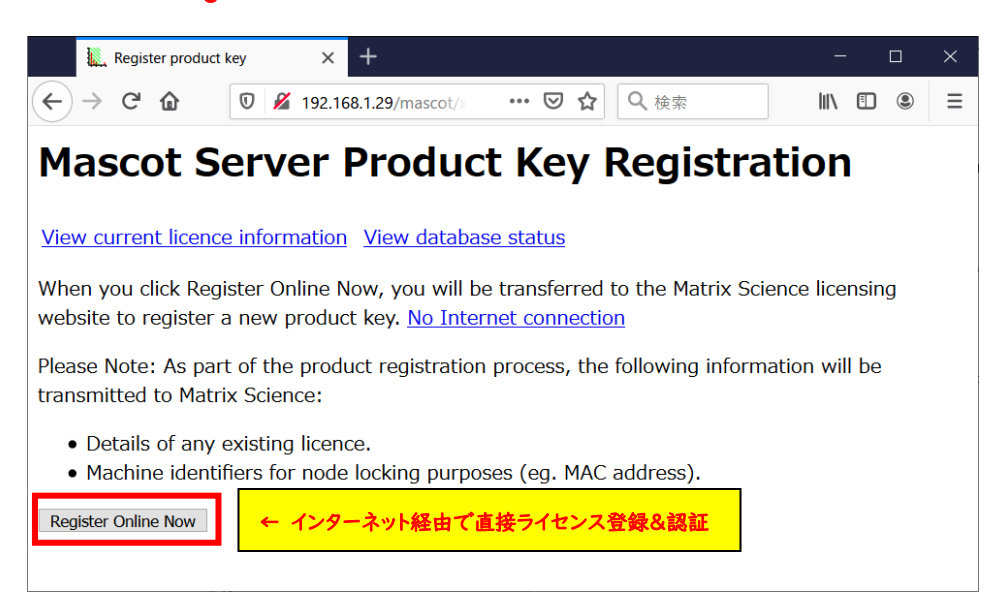

#### ■ 何らかの理由で認証操作をしているPC をインターネットに繋いでいない場合:

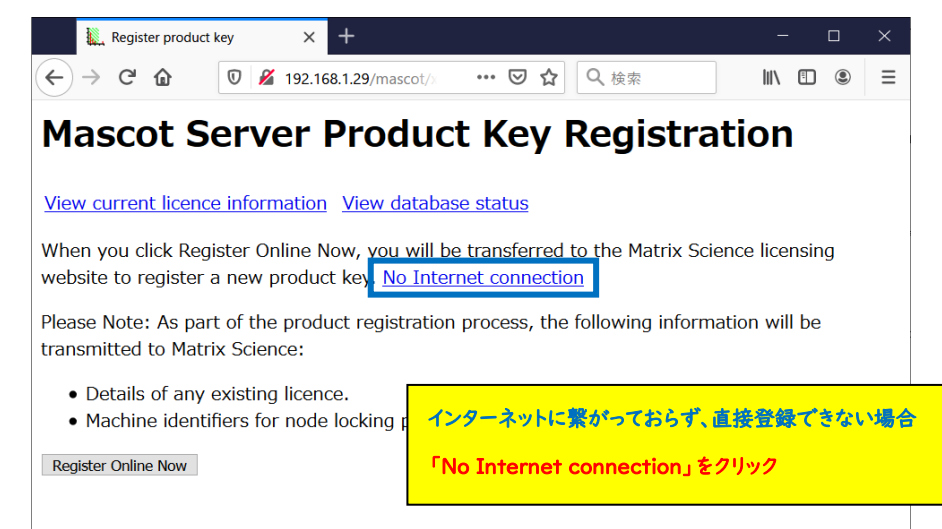

案内画面内にある「No Internet connection」をクリックします。

遷移した画面で「Save Registration File」ボタンを押してregistration.xml ファイルを保存して ください。

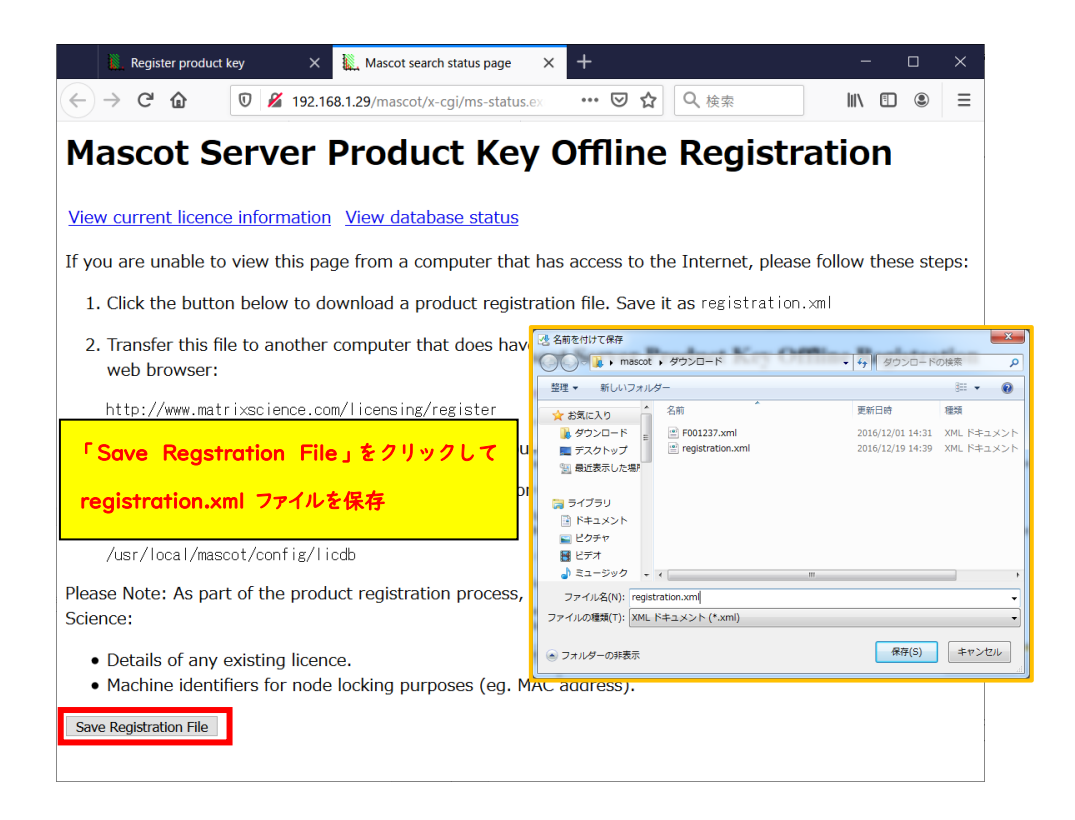

このファイルをインターネットに接続しているPCへ持ち運び、ブラウザのアドレス部分に

<http://www.matrixscience.com/licensing/register>

と入力してライセンス登録画面を開いてください。

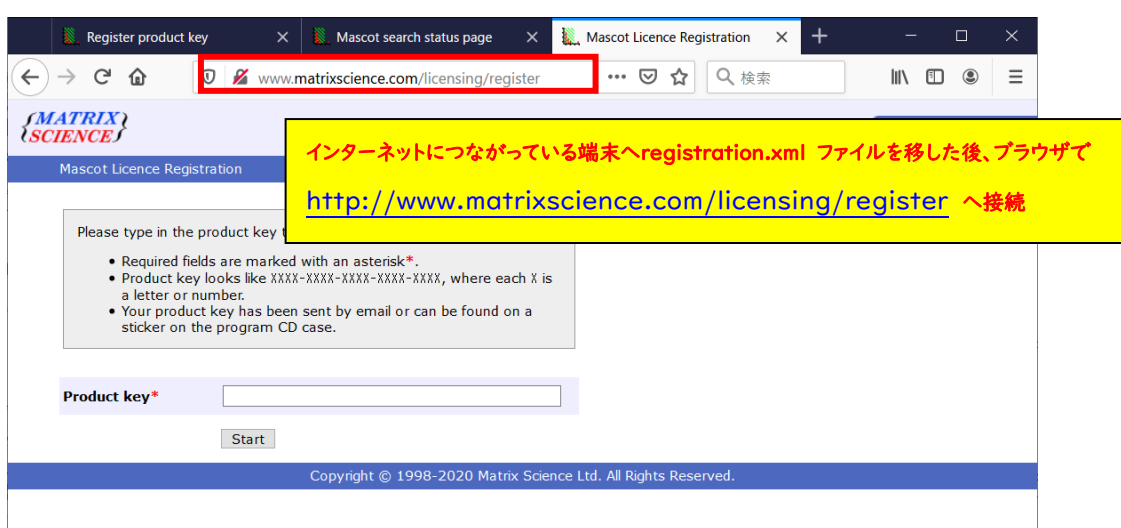

## ■ 3-3. ライセンス認証

プロダクトキーを入力する画面が現れます。別途お知らせしたver.2.8用のライセンス20文字の半角 英数字を、ハイフン付きで入力してください。入力後、「Start」ボタンを押してください。

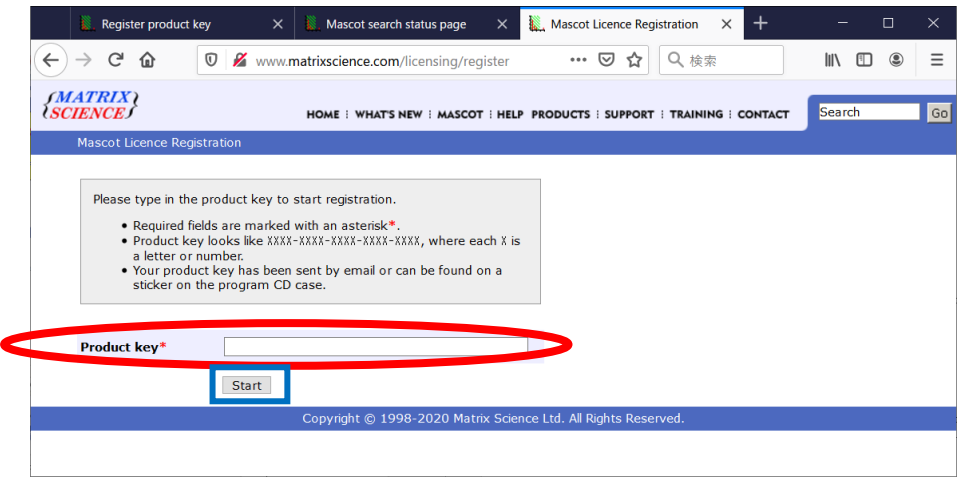

MASCOT Server から直接認証サイトへ繋いでおらず別端末から接続している場合、以下の操作 を追加で行い registration.xml ファイルをアップロードしてください。

#### \*別端末でインターネットに繋いでライセンス登録する場合

保存したProduct registration file (registration.xml ファイル)をアップロードする画面が現れます (下図)ので、registration.xmlファイルをアップロード→「Continue」をクリックしてください。

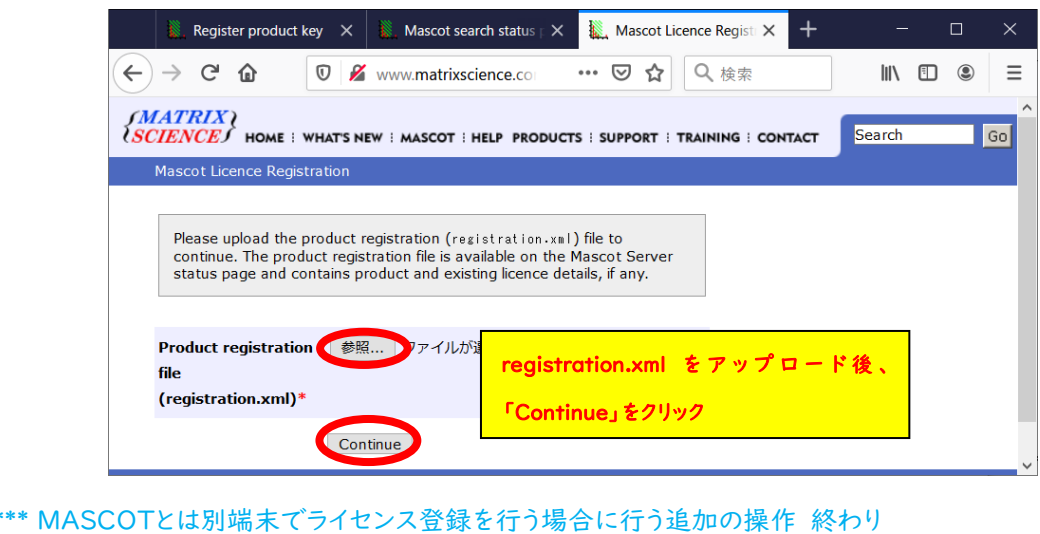

続いてライセンス情報を登録する画面が現れます。赤い \* が付いている項目に関しては必須項目 ですので必ず入力してください。入力内容については、下図例を参考にしてください。

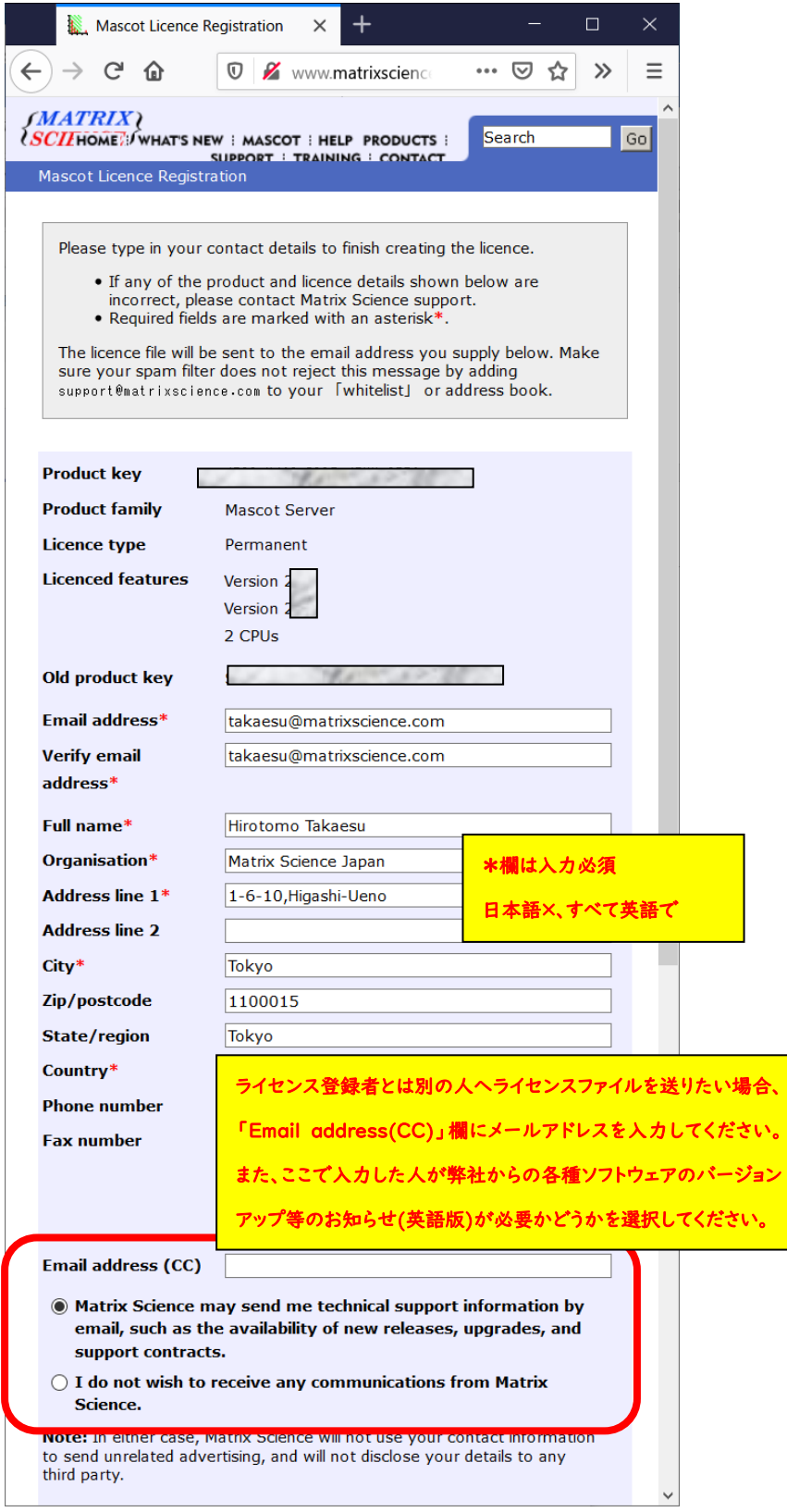

画面下部にはMASCOT Server のライセンスに関する規約が表示されます。文章に目を通して問題 ない場合には「I accept the terms of the licence agreement」を選び、「Create licence」ボタン を押してください。

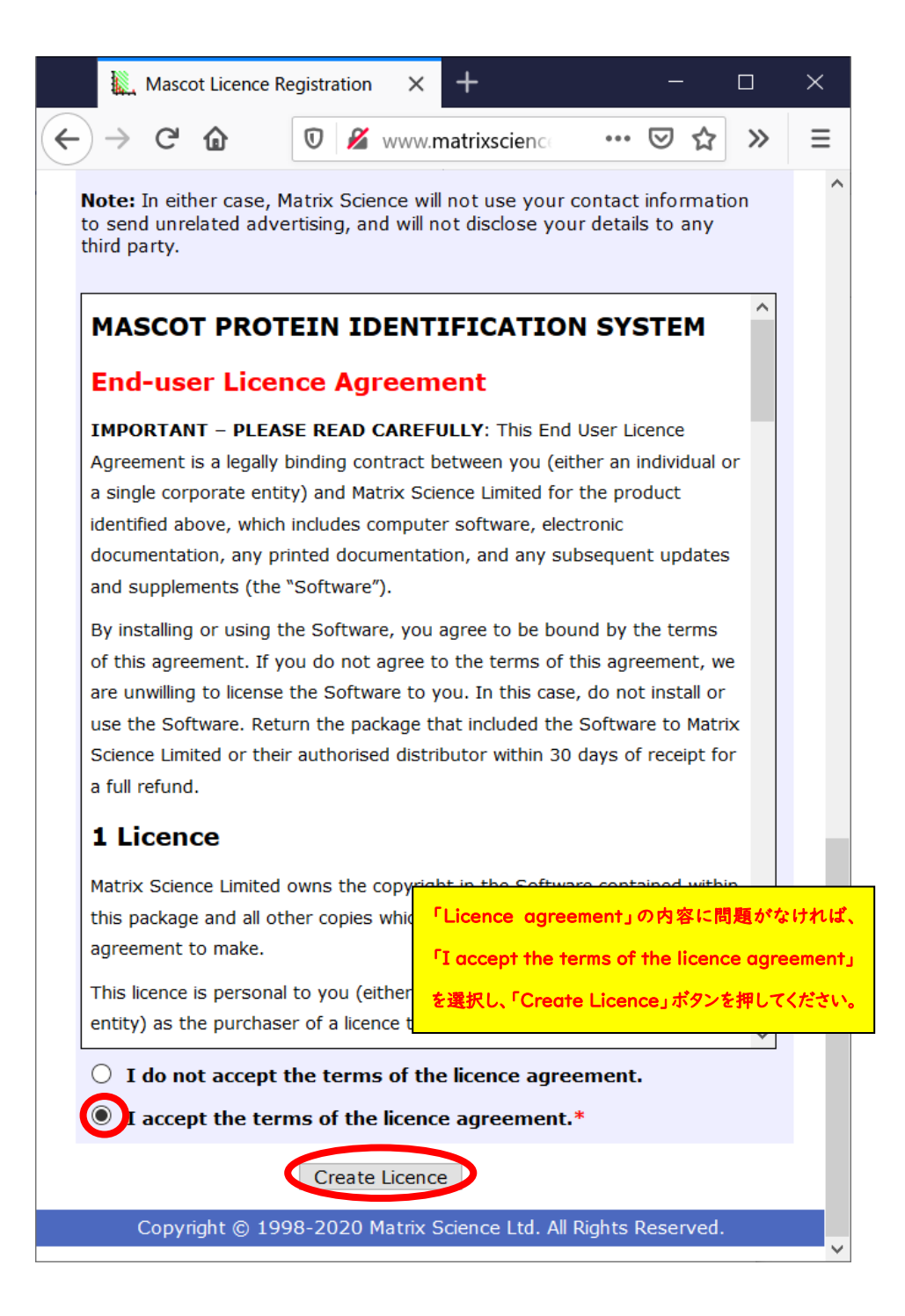

無事登録が終わると以下のような画面が表示され、登録したメールアドレスにライセンスファイルが 送付されます。ライセンスファイルは、「(ライセンス文字列).lic」というファイル名です。

MASCOT Server がインターネットに繋がっている状態でライセンシング作業を行った場合、「save now」リンクを押すとライセンスファイルが直接サーバーに保存され、その後の煩雑な操作をすることなく すぐに利用可能な状態になります。

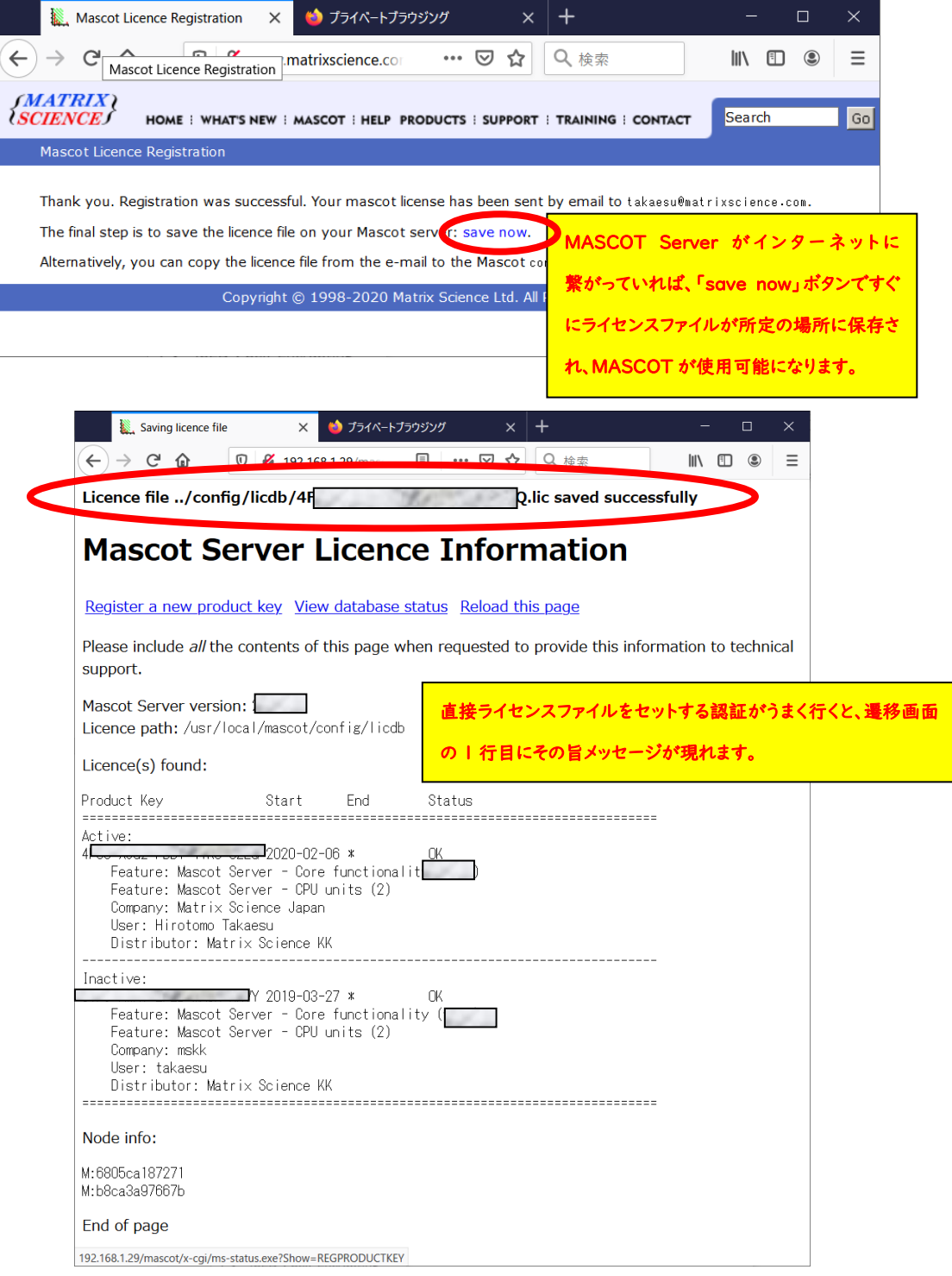

#### \*別端末でインターネットに繋いでライセンス登録する場合の追加操作

ライセンスファイルは登録したメールアドレスにも送られてきます。MASCOT server がインターネット に繋がっていない場合、登録メールに添付されたライセンスファイルをネットワーク経由やフラッシュメモリ などでMASCOT Server PCまで運び、licファイルをMASCOTインストールディレクトリ下の、 config/licdb ヘコピーしてください。MASCOTインストール ディレクトリは通常 c:\inetpub\mascot ですので、licdb の場所は c:\inetpub\mascot\config\licdbとなります。 ライセンスファイル設置直後からMASCOT Server が正常に動作します。 \*別端末でインターネットに繋いでライセンス登録する場合の追加操作 終わり

#### バージョンアップ後各データベースの構築が開始します。検索可能になるのに少し時間がかかります。

ライセンス登録の内容を確認するため、Database StatusページのLicense info のリンクを押し、 ライセンス情報が正しく表示されている事を確認してください。操作後も画面にライセンス登録を求める エラーメッセージが出る場合は弊社までご連絡ください。

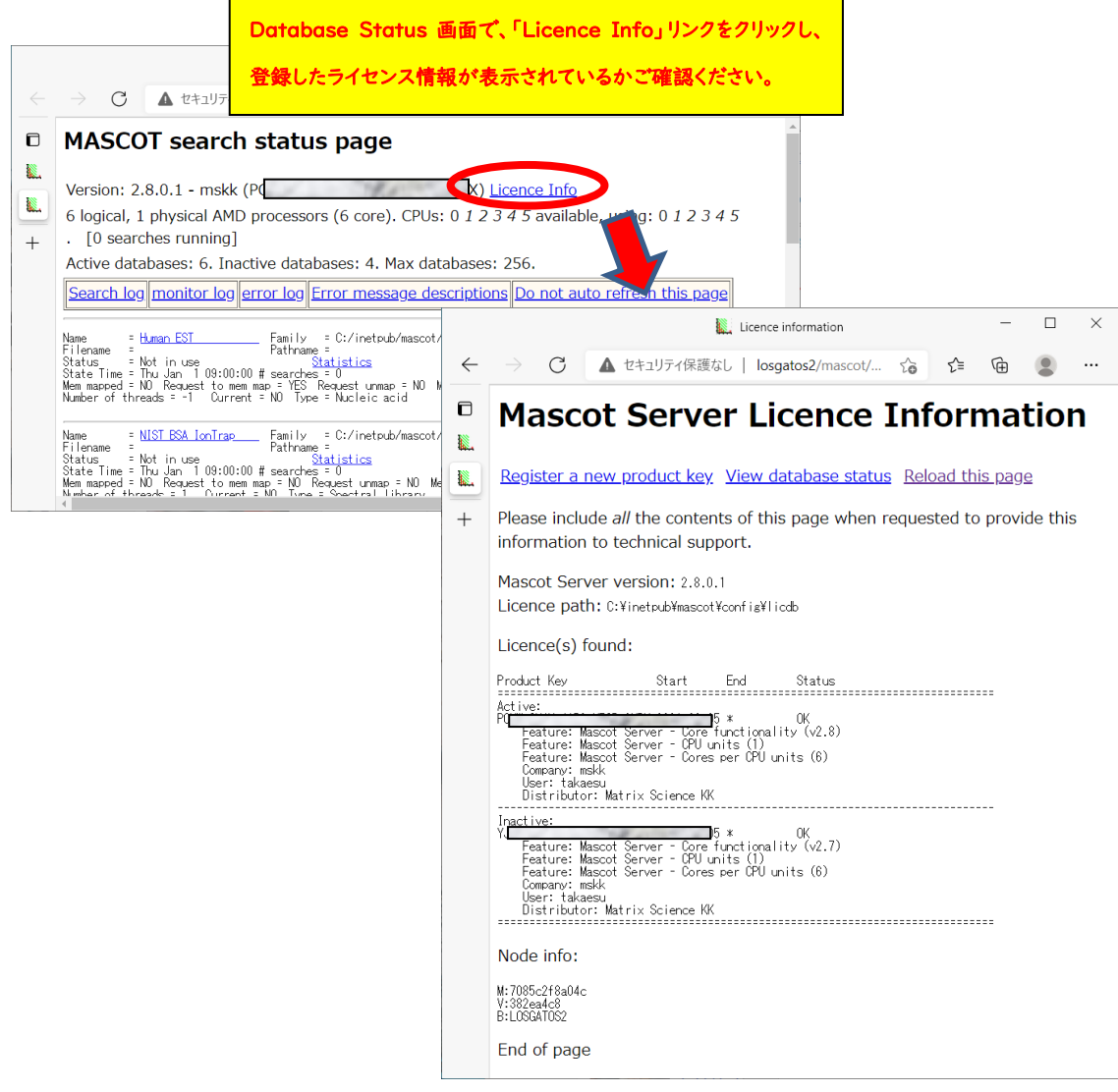

## 4. MASCOT Server のデータベース環境設定画面を開く

バージョンアップ後、「Database Manager」 ページ上で使用するデータベースについての設定を 確認してください。データベースの環境設定を行う画面へアクセスするためには MASCOT のライセンス 登録後 Web ブラウザで Home → Configuration Editor → Database Manager を開きます (下図)。

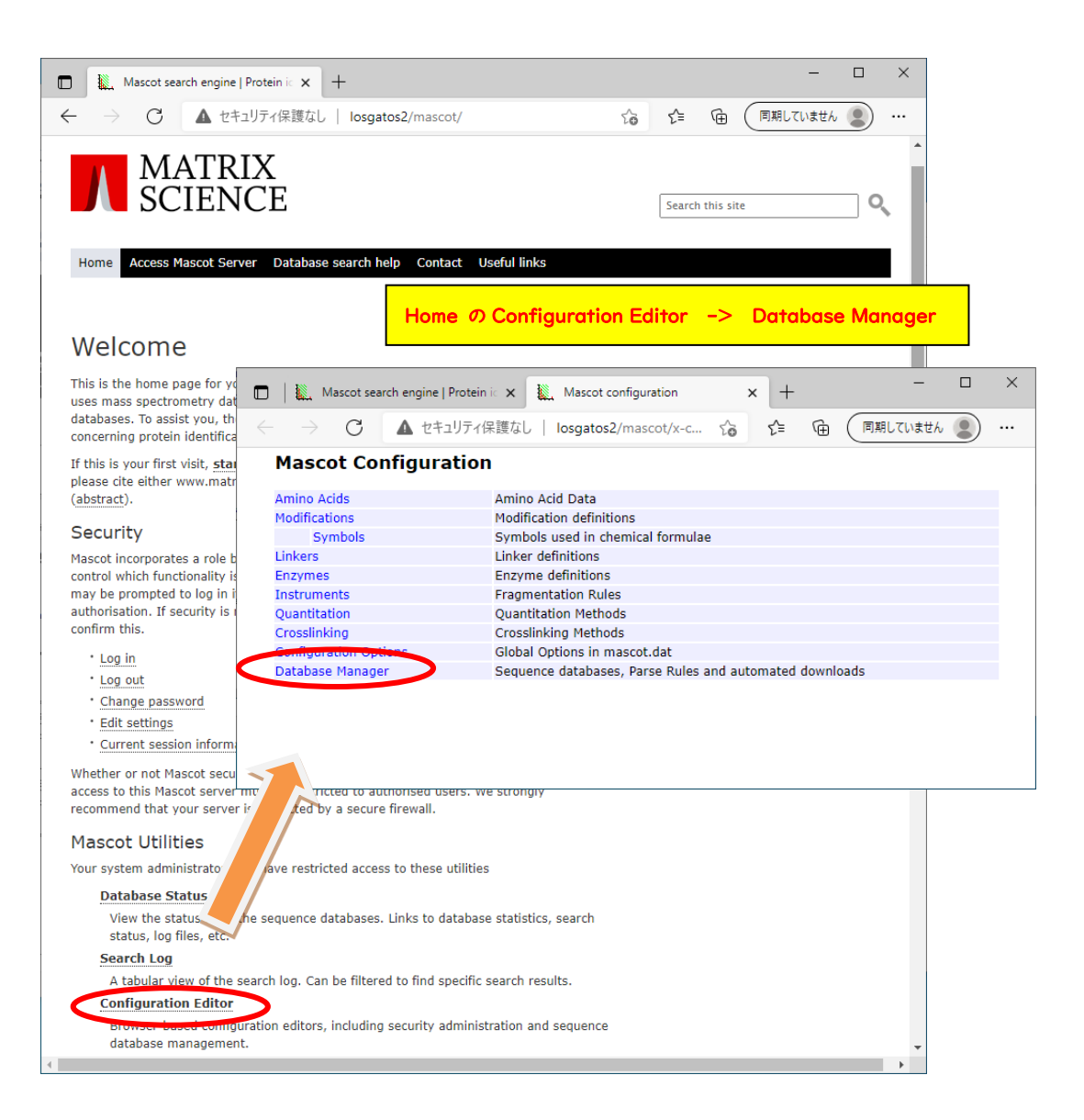

Database Managerを開いた際、以下のように利用中のデータベース一覧画面が表示されれば 特に問題はありません。確認は終了です。

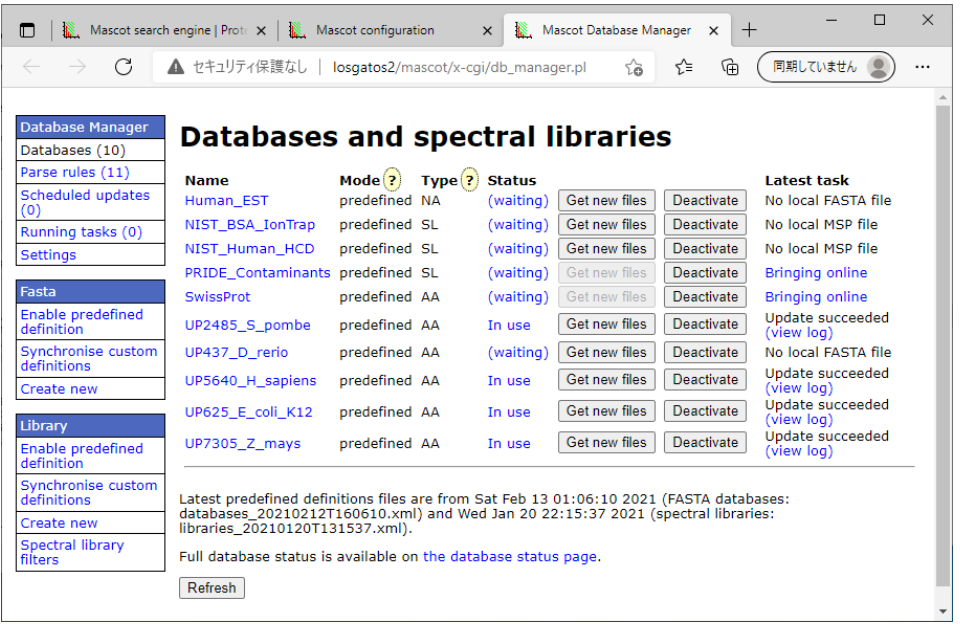

設定内容の確認が必要なデータベースが存在する場合、以下のような設定変更画面が現れます。

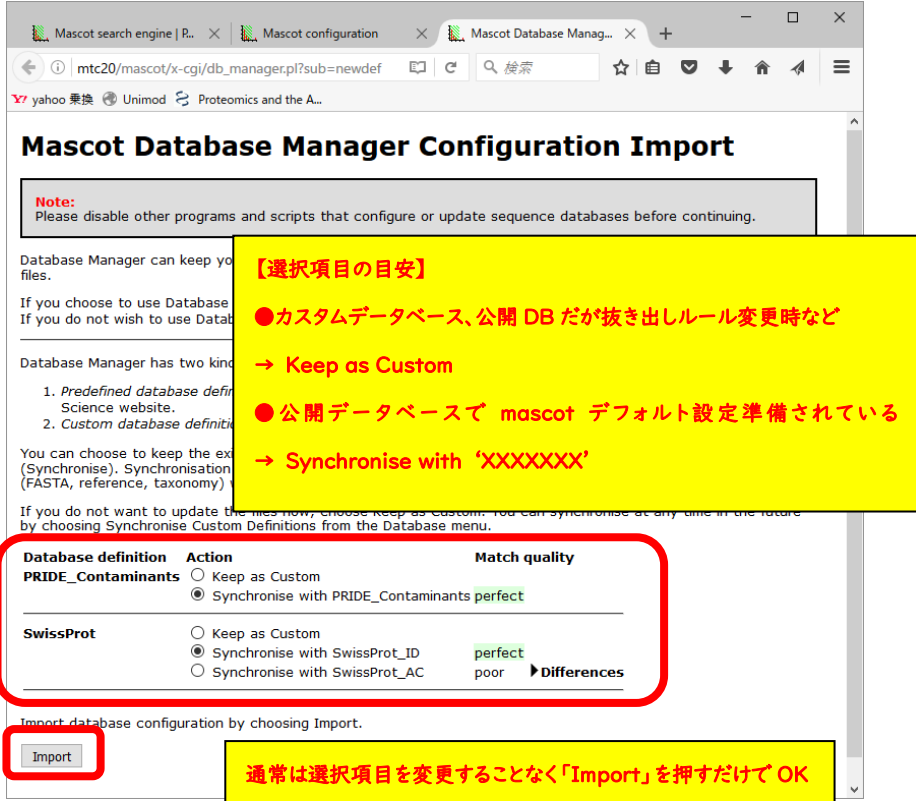

初期設定画面で提示されている設定内容は以下の2択です。

- Keep as Custom: 前バージョンで利用していて今後も使用予定のデータベースについて、 これまでのバージョンで利用していた設定内容をそのまま継続して利用します
- Svnchronise with --: データベースの設定ファイルであるconfiguration.xml ファイルの 設定「--」を適用し、以降も定期的に変更がないかチェックし続けます

通常はMASCOTがデフォルトで選択している方をご利用ください。ただし以下の2例でデフォルト 設定を変える事があります。

- SwissProtのフォーマットについて意図的に設定を変えている場合など、変更されてほしくない 場合は「Synchronise --」を選択せず、「Keep as Custom」にします。
- これまで使用していた設定に不満がある状態で「Synchronise --」が提示された場合は、 「▼Differences」をクリックし展開して表示される内容をご覧いただき、問題がなさそうで あれば「Synchronise --」の提示内容に変更する事も可能です。

すべてのデータベースで設定が終了したら、画面下の「Import」ボタンを押します。

 $\Box$  $\times$  $\Box$  |  $\Box$  Mascot search engine | Prote  $\times$  |  $\Box$  Mascot configuration  $\times$  Mascot Database Manager  $\times$  + → C ▲ セキュリティ保護なし | losgatos2/mascot/x-cgi/db\_manager.pl < < ← ← ← ← ● ← ■期していません Database Manager **Databases and spectral libraries** Databases (10) Parse rules (11) Mode  $\overline{?}$  Type  $\overline{?}$  Status **Name Latest task** Scheduled updates Human\_EST predefined NA (waiting) Get new files Deactivate No local FASTA file NIST\_BSA\_IonTrap predefined SL (waiting) Get new files Deactivate No local MSP file Running tasks (0) NIST Human HCD predefined SL (waiting) Get new files Deactivate No local MSP file Settings PRIDE\_Contaminants predefined SL (waiting) Get new files Deactivate Bringing online Fasta predefined AA (waiting) Get new files Deactivate **Bringing online** SwissProt Enable predefined Update succeeded In use Get new files Deactivate UP2485\_S\_pombe predefined AA efinitio Synchronise custom<br>definitions (waiting) Get new files Deactivate No local FASTA file UP437 D rerio predefined AA Update succeeded Get new files Deactivate UP5640 H sapiens predefined AA In use Create new In use Get new files Deactivate Update succeeded UP625\_E\_coli\_K12 predefined AA Library In use [Get new files | Deactivate | Update succeeded (view log) Enable predefined<br>definition UP7305 7 mays bredefined AA Synchronise custom Latest predefined definitions files are from Sat Feb 13 01:06:10 2021 (FASTA databases:<br>databases\_20210212T160610.xml) and Wed Jan 20 22:15:37 2021 (spectral libraries:<br>libraries\_20210120T131537.xml). Create ne Spectral library<br>filters Full database status is available on the database status page. Refresh

Import ボタンを押すと画面が切り替わり、左側の「Database Manager」->「Databases」 選択時と同じ画面へ移行します

## 5. ファイルダウンロードとデータベース構築確認

アップグレード時にswissprotデータベースファイルの使用を選択した場合、または新たに データベースを使用するように設定変更すると、最新のデータベースを検索に利用可能とするため 「データベースファイルのダウンロード」 →「MASCOT用のデータベースファイル変換」 →「検索テスト」 が行われます。データベースファイルのダウンロード進捗状況確認についてはDatabase manager ページのRunning tasksで、ダウンロード後のファイル変換や検索テストの進捗状況確認は Database Status 画面で行います。

#### ■ 5-1. ダウンロード進捗の確認

各データベースのダウンロード操作は「task」として扱われます。Taskの進捗度合いは下図のように 「Tasks」セクションにて確認する事ができます。「Database Manager」画面の左フレーム、 「Running tasks」をクリックすると、現在実行・実行待ちとなっているTaskが一覧で表示されます。 Taskは「実行待ち」「実行中」「実行終了」の各セクションに分かれて表示されています(下図)。実行 したTaskが実行終了の欄へ移行し、「Last message」の欄に「(success)'DB名' successfully updated」と表示されればダウンロード終了です。

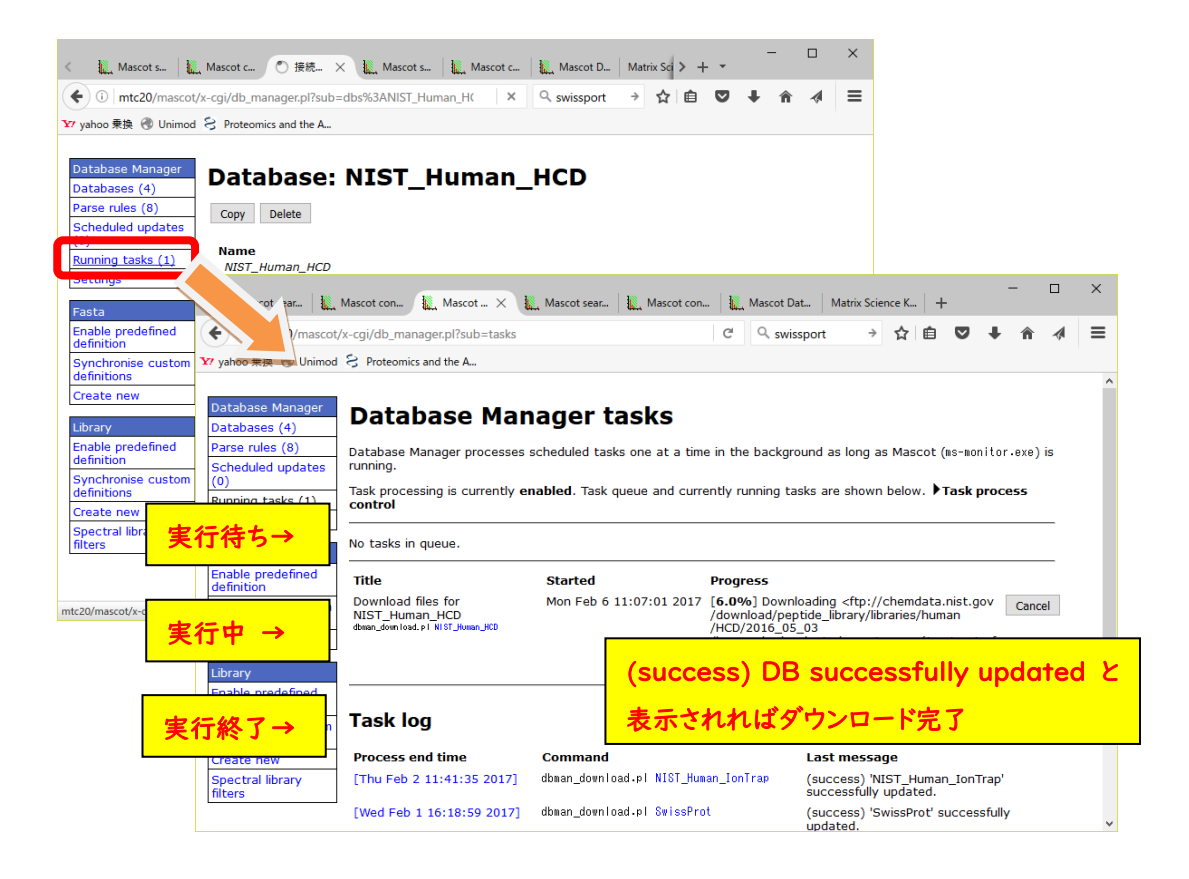

#### ■ 5-2. ファイルの変換・検索テスト進捗の確認

ファイルダウンロードが終了後、MASCOT Serverプログラム側(ms-monitor.exe) が自動的に ダウンロードしたファイルをMASCOT で検索できるようファイル変換を行います。変換状況は、 Database Status (Home -> Database Status)でデータベース毎に確認できます(下図)。

各データベースの「Filename」項目に、(Database名)\_(バージョンまたは日付).fasta と表示 されています。後部の (バージョンまたは日付) の記述部分でデータベースの新しさを確認してください。 また「Status」項目ではデータベースの現状を確認できます。

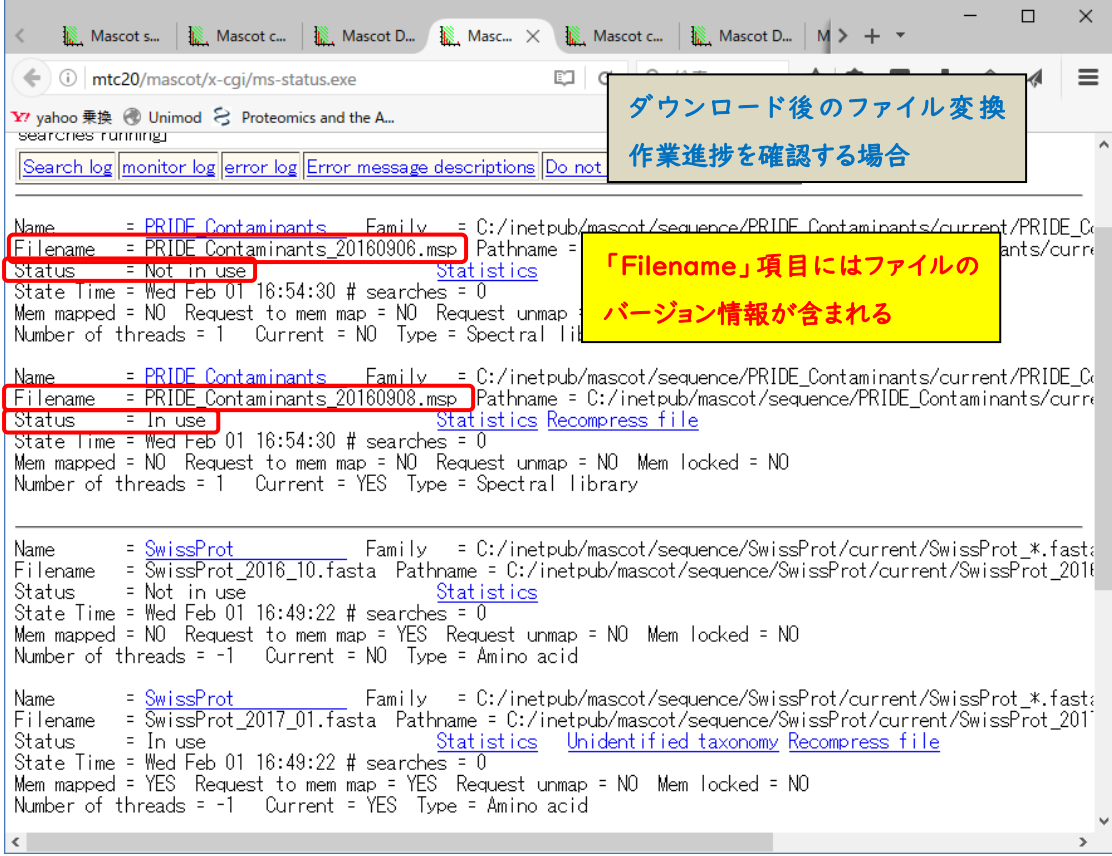

上記例のPRIDE Contaminantsのように、2つの日付のデータベースが表示されているケースが あります。「Filename」項目と「Status」項目を見比べてください。例の上図では、日付が20160906 のStatus 項目は「Not in use」となっています。一方より新しい20160908の方は「In use」となって います。これは20160906の方は既に使用されておらず、新しい20160908の方が現在使用可能と なっている事を表しています。ダウンロードを開始したデータベースについて、Statusが「In use」になる までお待ち下さい。

## 6. MASCOT Server の動作確認

すべての設定後、MASCOT Server の各種動作確認をしてください。動作確認の方法はご利用者 にお任せいたしますが、弊社からは以下3つの確認を提案いたします。

6-1. Database status 画面における、各データベースの Status 項目**"**In use**"**確認

#### 6-2. 過去の検索結果の閲覧確認

6-3. 検索テスト

#### ■ 6-1. Database status 画面における、各データベースの Status 項目の**"**In use**"**確認

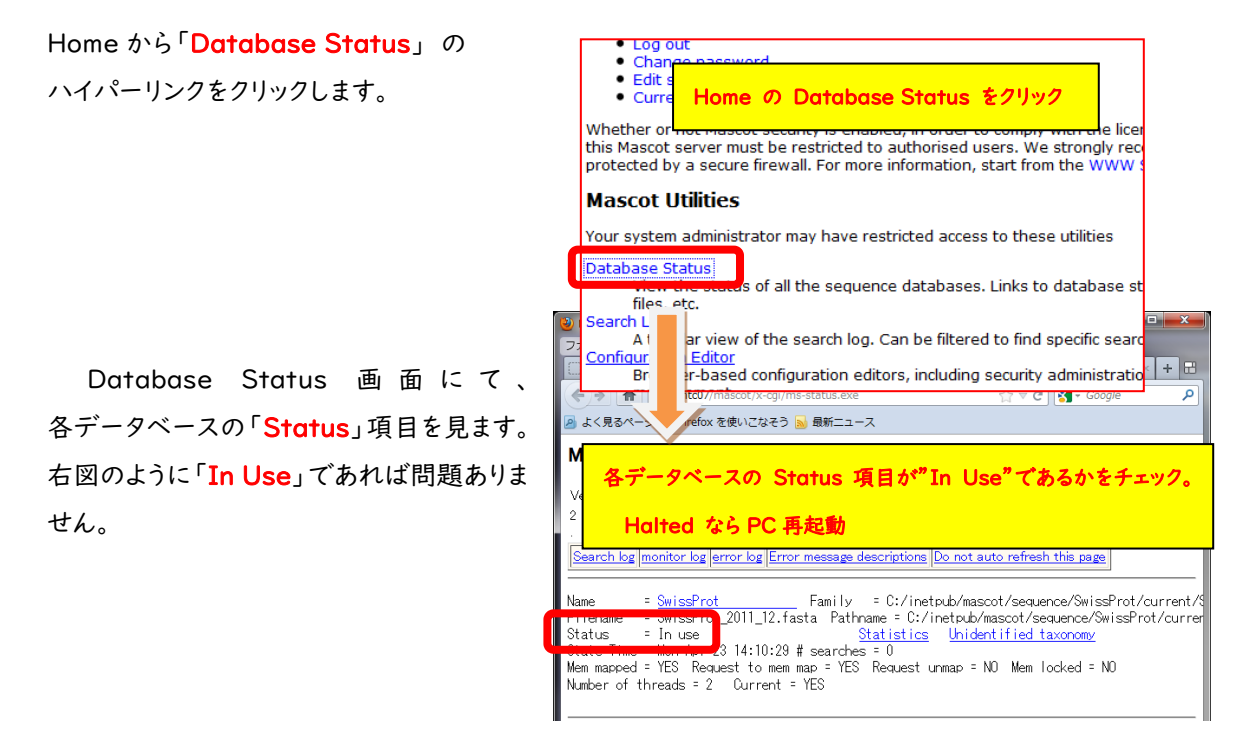

ファイルダウンロード後のデータベース再構築ですが、

「1.データベースの構築」→「2.検索テスト」→「3.使用可能 (In use)」という過程を経ます。Status の表示が「Creating compressed files N%」 となっている場合、stepl のデータベース構築中です。 また status 表示が「Running Ist test」の場合、step2 の検索テスト実行中です。これらの表記は 特に問題ありません。次のステップに移行するまでお待ちください。

Status が「Halted:Failed to map」となっている場合、まずは PC を再起動してもう一度ご確認 ください。同じエラーが出た場合、status 項目のすぐ隣に現れているハイパーリンク「compression warning」「Check error log」をクリックし、エラー内容を確認してわかる範囲でご対処頂き、ご不明な 点がございましたら弊社までご連絡ください。

#### ■ 6-2. 過去の検索結果の閲覧確認

Database Status 画面を確認後、過去の検索結果の閲覧に問題がないか確認します。 Home から Search Log のハイパーリンクをクリックします。

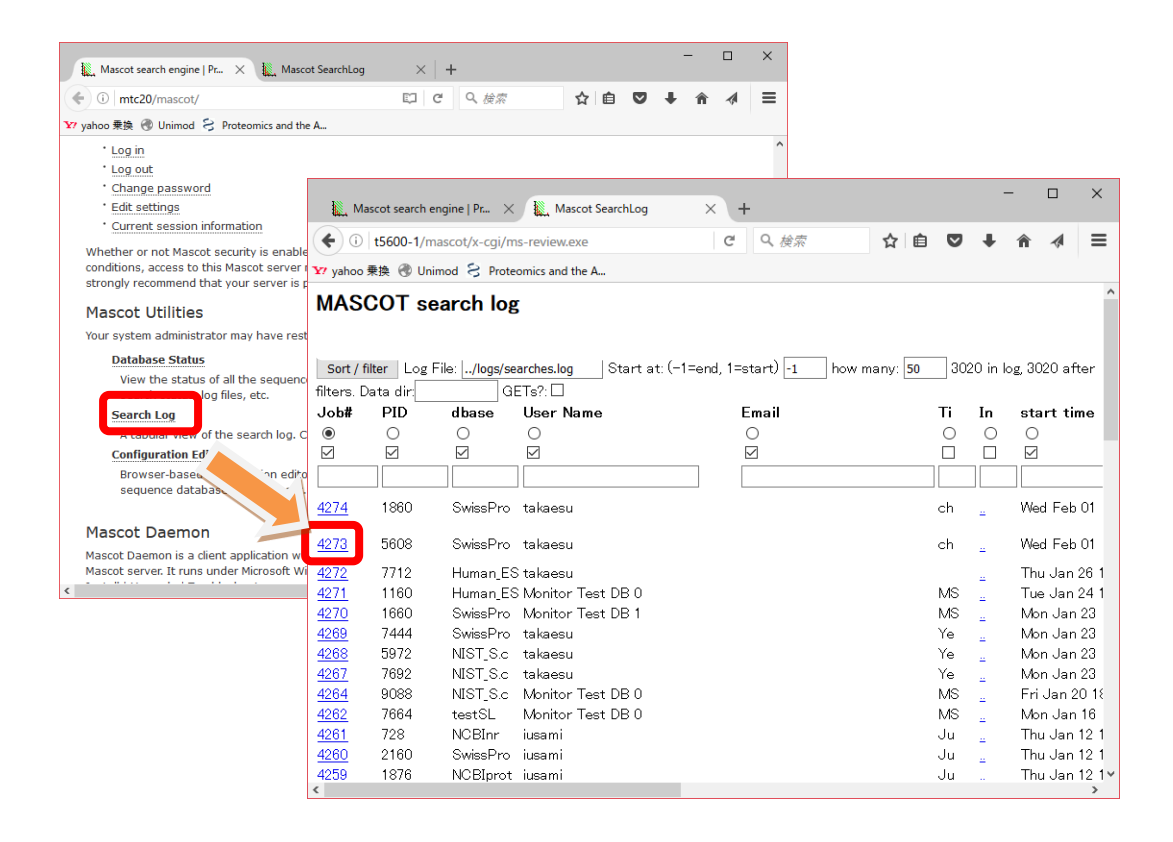

任意の Job#をクリックし過去の検索結果が問題なく表示される事を確認してください。これまでと 同じフォーマット形式の画面が現れない、または表示時に赤字の Warning が出るようになった場合は、 (以前のバージョンでも出ている場合を除く、)お手数ですが弊社までご連絡ください。

#### ■ 6-3. 検索テスト

検索のテストについては、いつも実施している方法で検索してください。手元に適切なデータがない 場合、DVD の mskk/sampledata の中に含まれている各種 mgf ファイルを使って検索を試みたり、 質量分析装置の付属ソフトウェアからの検索を行ってみてください。Repository site(PRIDE など)か らデータを取得して検索しても良いかと思います。

うまくいかない場合、次頁の手順で順に検索のテストを行って頂き、どの段階で問題が生じるか ご確認ください。

## [検索でエラーとなる場合にお試し頂きたい事]

1. すべてのケース:データベースを変えて検索してください。

上記方法で検索可能だった場合:最初に選択したデータベースに問題が生じている可能性が あります。Home -> Database Status ページで該当データベースの status 項目をご覧 ください(本資料の P22~をご参照ください)。また問題が生じているデータベースの名称を確認 するとともに、MASCOT Server の logs ディレクトリにある、monitor.log, errorlog.txt ファイル 内に該当データベースに関するメッセージがないかご覧ください。ご不明な場合はこれらのファイル を弊社までお送りください。

- 2. Daemon や各社分析ソフトウェアから検索を行っている場合:検索手段を変えて検索してください。
	- 他のソフトウェアからでなく MASCOT Server PC にある WEB ブラウザから、Search log などにある過去の検索結果を開き、再検索などで検索テストを行ってください。
	- 他端末のブラウザや Daemon、メーカー付属の解析ソフトウェアがあればそこから検索を行って ください。
	- \*ブラウザからの再検索方法が良くわからない場合、とりあえず home->Search log から過去の 検索結果を開き、再検索を行う方法などをご提案します。

上記方法で問題が解決した場合:ネットワークや MASCOT セキュリティシステム、Daemon や 各種ソフトウェアのバージョンの組み合わせに何らかのトラブルが発生している可能性があります。 関連のありそうな項目について簡単にご確認頂いた後、弊社までトラブルの内容をご連絡くださ い。

## 7. MASCOT Daemon アップグレード(別資料)

MASCOT Server のバージョンアップに伴い、MASCOT Daemon のバージョンアップも行って頂く 事をお勧めいたします。Daemon のアップグレード手順に関しては 別資料「Mascot Daemon マニュアル」

URL: [http://www.matrixscience.co.jp/supportpdf/MASCOTDaemon\\_ver28\\_manual.pdf](http://www.matrixscience.co.jp/supportpdf/MASCOTDaemon_ver28_manual.pdf)

の「2.インストールと環境設定」-「2.3 アップグレード」にまとめてありますのでそちらをご覧ください。

## ● 技術サポート

アップグレードに関してご質問等ありましたら弊社技術サポートにご連絡ください。

電子メール : support-jp@matrixscience.com

電 話 :03-5807-7897

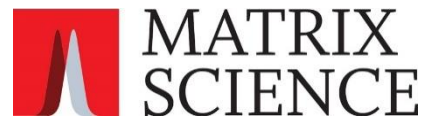